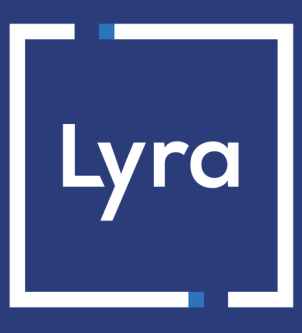

# **COLLECTING SOLUTION**

# **Adding the payment button Paylib**

# **Implementation guide**

Document version 2.4

# **Contents**

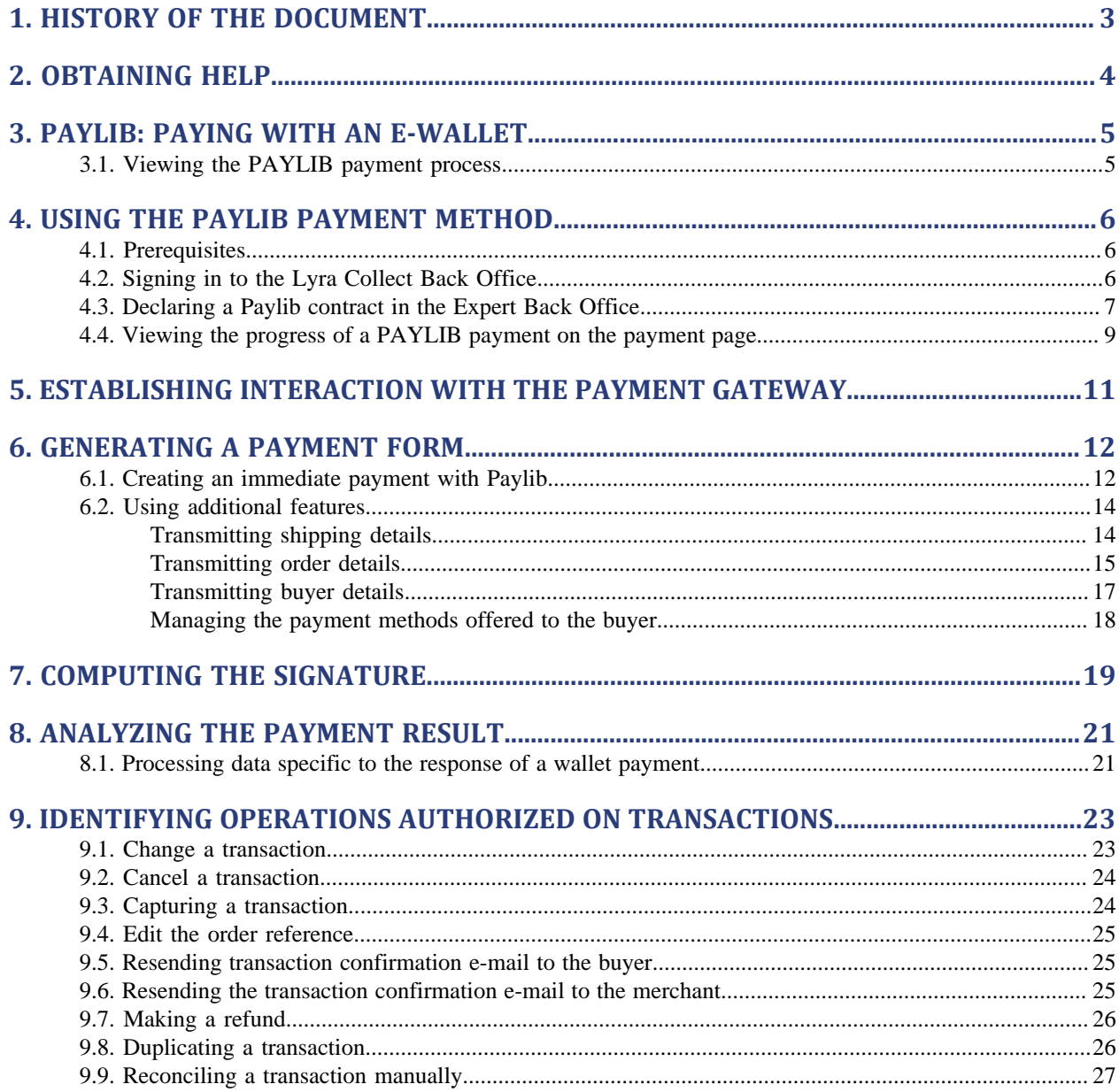

# <span id="page-2-0"></span>**1. HISTORY OF THE DOCUMENT**

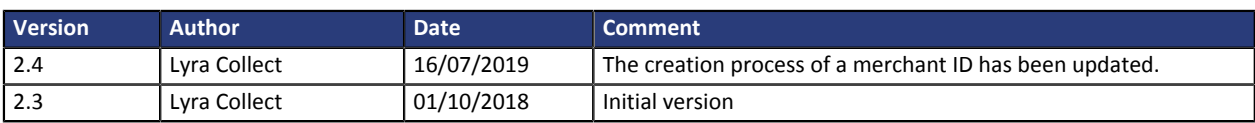

This document and its contents are confidential. It is not legally binding. No part of this document may be reproduced and/or forwarded in whole or in part to a third party without the prior written consent of Lyra Collect. All rights reserved.

# <span id="page-3-0"></span>**2. OBTAINING HELP**

#### Need some help? Please, check the FAQ on our website

#### *<https://lyra.com/doc/fr/collect/faq/sitemap.html>*

For technical inquiries or support, you can reach usfrom Monday to Friday, between 9 a.m. and 6 p.m.

by phone at:

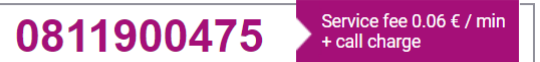

by e-mail: *[support-ecommerce@lyra-collect.com](mailto:support-ecommerce@lyra-collect.com)*

and via your Expert Back Office, menu **Help** > **Contact support**

<span id="page-4-0"></span>**PAYLIB** is an innovative **e-Wallet** service that is available on the payment gateway. It is the result of collaboration of large French banks (BNP Paribas, La Banque Postale, la Société Générale and Arkea). Its goal is to simplify e&m-commerce payments.

**PAYLIB** was designed designed in the best interest of the buyer and the merchant. It allows to reinforce the clients' trust when they make purchases on the Internet and secure their payments.

#### **Advantages for the buyers:**

- They make online payments without having to enter their bank card details.
- The service is available on cell phones, tablets and computers.
- The login and password are personal. The customer journey becomes simpler and more fluid.
- The banking details are stored by their bank.
- The transaction can be traced using their bank statement.

#### **Advantages for your merchant website:**

- Integration is simple. In order to use this service, all you need to do is sign up the bank contract for **PAYLIB**.
- This will be a guarantee of safety. The buyer's bank performs all the necessary security checks before validating a transaction.
- **PAYLIB** has the same level of guarantee as 3D Secure and includes liability shift.

# <span id="page-4-1"></span>**3.1. Viewing the PAYLIB payment process**

Here is what the process of an online payment with **PAYLIB** looks like:

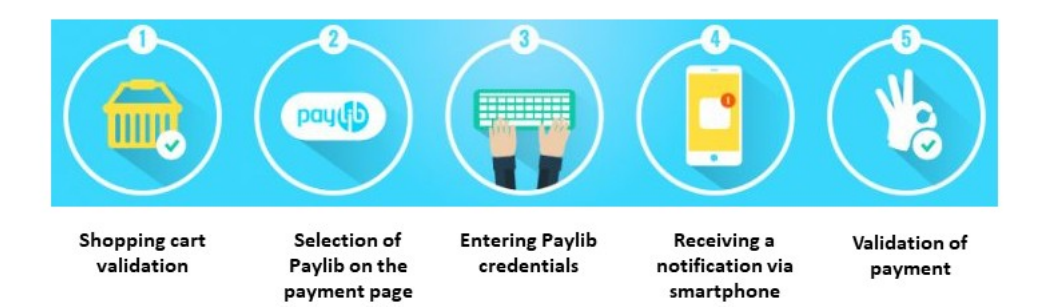

*Figure 1: The PAYLIB payment process*

This payment system is simple, fast and easy to use.

# <span id="page-5-0"></span>**4. USING THE PAYLIB PAYMENT METHOD**

The **Paylib** service allows to make single or deferred payments with a term of strictly less than 7 days.

Recurring payments, deferred payments with a term of strictly more than 6 days or installment payments are not supported.

Transactions made via the Paylib service are visible via **Management > Transactions > Transactions in progress tab**.

### <span id="page-5-1"></span>**4.1. Prerequisites**

#### **For the merchant**

Adding the PAYLIB payment option to your merchant website is very simple: it consists in activating the **Payment via Paylib** function.

Please contact your sales contact person to subscribe to the PAYLIB option in your Lyra Collect offer.

#### **Characteristics of a PAYLIB contract**

The special feature of a PAYLIB contract is the enrollment. The chapter **[Associating a CB contract with a](#page-6-0) [PAYLIB contract](#page-6-0)** provides a step-by-step instruction on integrating it within your payment page.

#### **For the buyer**

The subscription to the PAYLIB service is done directly via the bank. The buyer can enable it via the website or via their banking mobile app in a few clicks:

- Create a PAYLIB account by entering an e-mail address and a password.
- Select a bank card and associate it with PAYLIB without mentioning its number.
- Create a second password that will be used for validating transactions.

#### *Note*

*A buyer with accounts in the 4 partner banks will have to open a PAYLIB account in each of the 4 banks.*

# <span id="page-5-2"></span>**4.2. Signing in to the Lyra Collect Back Office**

Sign in the Back Office:

*<https://secure.lyra.com/portal/>*

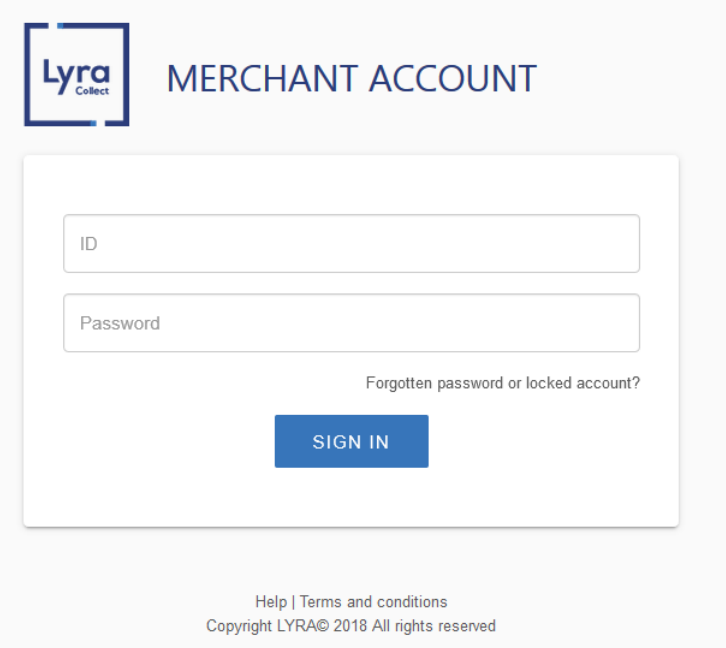

- **1.** Enter your login.
- **2.** Enter your password.

#### **3.** Click **Login**.

In case of an entry error of the login and/or password, the error message "*Invalid username or password*" will appear.

You can correct your entry or click on the link **Forgotten password or locked account**.

#### **4.** Click **Other actions**.

The following window appears:

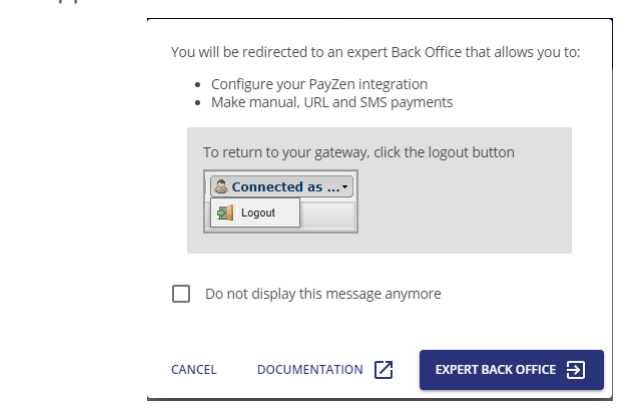

**5.** Click on **Expert Back Office** to access your Expert Back Office

# <span id="page-6-0"></span>**4.3. Declaring a Paylib contract in the Expert Back Office**

#### Via the menu **Settings** > Company > **Merchant IDs**:

**1.** Click **Create a Merchant ID (MID)**.

The **Selection of Merchant ID type** dialog box appears.

**2.** Select **Paylib**.

The merchant ID creation assistant opens.

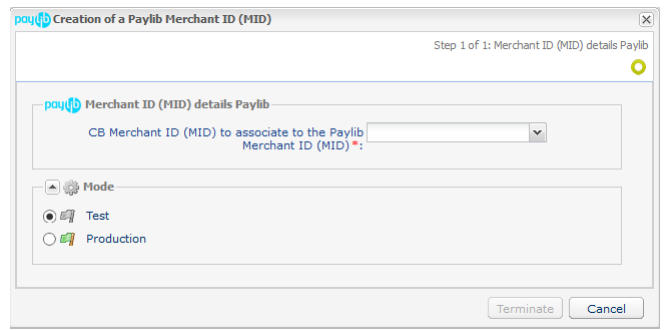

- **3.** Select the CB contract to be associated with the Paylib contract.
- **4.** Select the desired mode.
	- **Test**: allows to make test transactions within the Paylib test environment.
	- **Production**: allows to make real transactions.
- **5.** Click **Terminate**.
- **6.** In the **Edition of the Paylib MID** section situated at the bottom of the screen, click the "**Paylib enrollment**" tab, then the **Enroll Merchant ID** button.
- **7.** Click **OK**.

Once the Merchant ID has been created, click the "**Associate with a shop**" button and associate it with a shop of your choosing.

# <span id="page-8-0"></span>**4.4. Viewing the progress of a PAYLIB payment on the payment page**

- **1.** The buyer validates the shopping cart.
- **2.** The merchant website redirects the buyer to the payment gateway. The redirection is done via an HTML POST form using HTTPS. The parameters of the form are described in the chapter **[Generating a](#page-11-0) [payment form](#page-11-0)**.
- **3.** When the parameters and their signature have been verified, the payment method selection page appears.

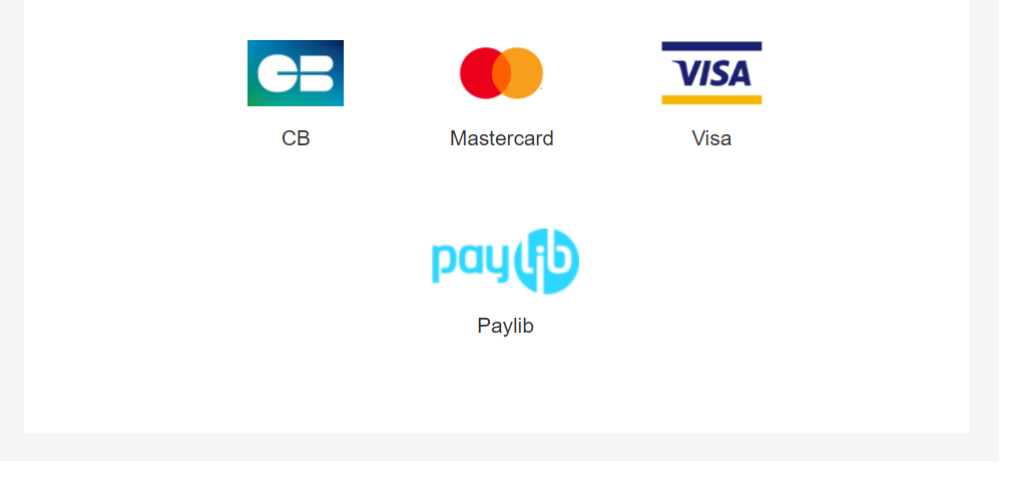

*Figure 2: Selecting a payment method*

If the payment method has been specified in the form, the buyer moves on directly to step 6.

**4.** The buyer selects the **Paylib** payment method.

The gateway redirects him to the Paylib authentication interface.

- **5.** The buyer specifies his or her Paylib identifier and password to sign in.
- **6.** The buyer confirms by clicking **Validate**.
- **7.** He selects his card.
- **8.** An authorization request is sent to the issuer (buyer's bank), in addition to internal fraud verification on the payment gateway.
- **9.** In case of success, a summary page is presented to the buyer resuming the transaction details.

A link at the bottom of the page allows to return to the shop.

#### Your payment request has been successfully recorded.

REMINDER: this transaction was made in TEST mode

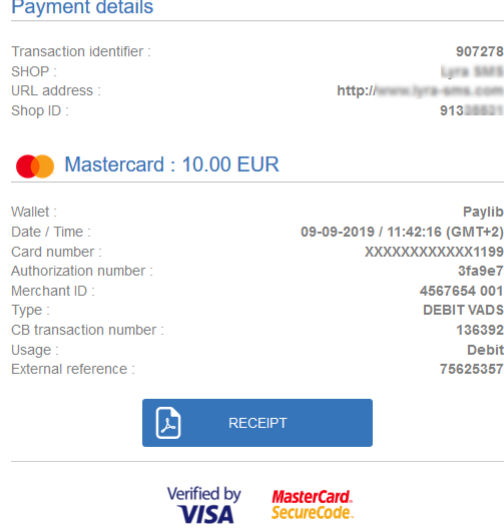

*Figure 3: Summary page*

In case of failure, a message is displayed. The buyer is informed of the rejection of the payment request. A link at the bottom of the page allows to cancel and return to the shop.

# <span id="page-10-0"></span>**5. ESTABLISHING INTERACTION WITH THE PAYMENT GATEWAY**

The interaction with the payment gateway is described in the *Hosted Payment Page Implementation guide*, available in the website.

The merchant website and the payment gateway interact by exchanging data.

To create a payment, this data is sent in an HTML form via the buyer's browser.

At the end of the payment, the result is transmitted to the merchant website in two ways:

- automatically by means of notifications called Instant Notification URLs (also known as IPN for Instant Payment Notification).
- by the browser when the buyer clicks the button to return to the merchant website.

To guarantee the security of the exchange, the data is signed with a key only known to the merchant and the payment gateway.

# <span id="page-11-0"></span>**6. GENERATING A PAYMENT FORM**

To generate a payment request, you must create an HTML form as follows:

```
<form method="POST" action="https://secure.lyra.com/vads-payment/">
 <input type="hidden" name="parameter1" value="value1" />
 <input type="hidden" name="parameter2" value="value2" />
 <input type="hidden" name="parameter3" value="value3" />
 <input type="hidden" name="signature" value="signature"/>
 <input type="submit" name="pay" value="Pay"/>
\langle/form\rangle
```
It contains:

The following technical elements:

- The  $\leq$  form> and  $\leq$ /form> tags that allow to create an HTML form.
- The method="POST" attribute that defines the method used for sending data.
- The action=["https://secure.lyra.com/vads-payment/"](https://secure.lyra.com/vads-payment/) attribute that defines where to send the form data.

#### Form data:

- The shop ID.
- Information about the payment depending on the use case .
- Additional information, depending on your requirements.
- Signature that certifies the integrity of the form.

This data is added to the form by using the  $\langle$ input> tag:

<input type="hidden" name="parameter1" value="value1" />

For setting the name and value attributes, see the **dictionary** chapter of the *Hosted Payment PageImplementation guide*.

All the data in the form must be encoded in **UTF-8.**

Special characters (accents, punctuation marks, etc.) will then be correctly interpreted by the payment gateway. Otherwise, the signature will not be computed correctly and the form will be rejected.

The **Pay** button that will allow to send data:

```
<input type="submit" name="pay" value="Pay"/>
```
### <span id="page-11-1"></span>**6.1. Creating an immediate payment with Paylib**

In the immediate payment mode, the buyer pays the total amount for the purchase at once. The payment is captured by the bank on the same day.

**1.** Use all the fields presented in the table below to create your payment form.

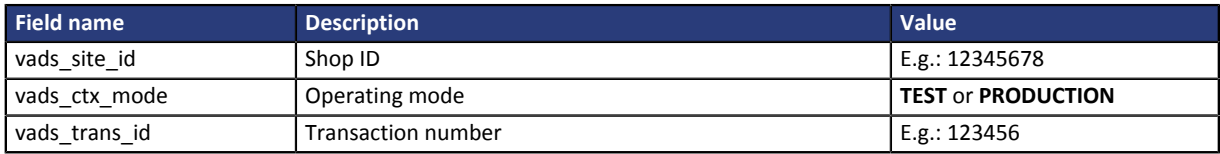

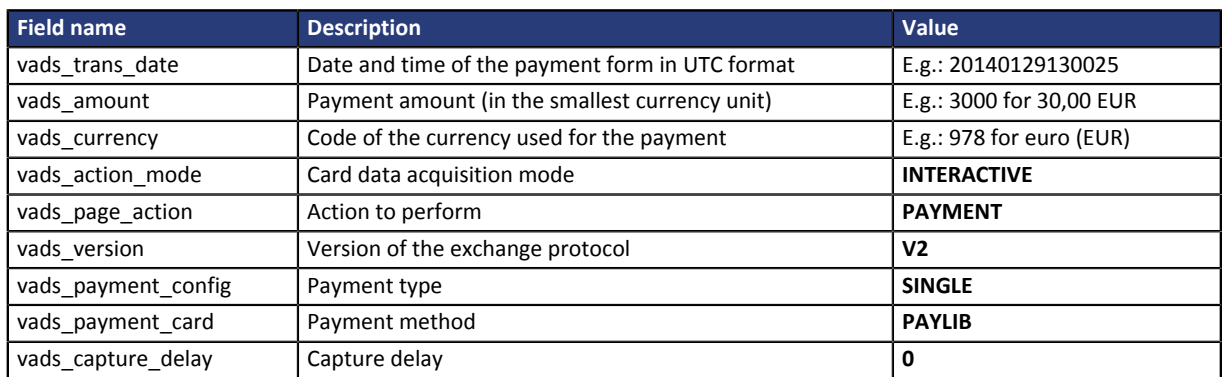

*Table 1: Field list - Immediate payment*

- **2.** Populate the **vads\_payment\_config** field with **SINGLE**.
- **3.** Set the **vads\_payment\_card** field to **PAYLIB** if you wish to show only the PAYLIB payment method on your payment page.
- **4.** Set the **vads\_capture\_delay** field to **0**.
- **5.** Set **vads\_currency** with the desired currency code.

The table below shows a non-exhaustive list of available currencies. For more information, refer to the Hosted payment page implementation guide available in our online documentation archive. *<https://lyra.com/doc/fr/>*

| <b>Currency</b>  | <b>ISO 4217 encoding</b> |
|------------------|--------------------------|
| <b>US Dollar</b> | 840                      |
| Euro             | 978                      |
| Swiss Franc      | 756                      |
| Pound Sterling   | 826 ا                    |

*Table 2: Extract from the currency table*

- **6.** Add optional fields according to your requirements (see chapter **Using additional features**).
- **7.** Compute the value of the **signature** field using all the fields of your form that start with **vads\_** (see chapter **[Computing the signature](#page-18-0)**).

Example of a form for immediate payment:

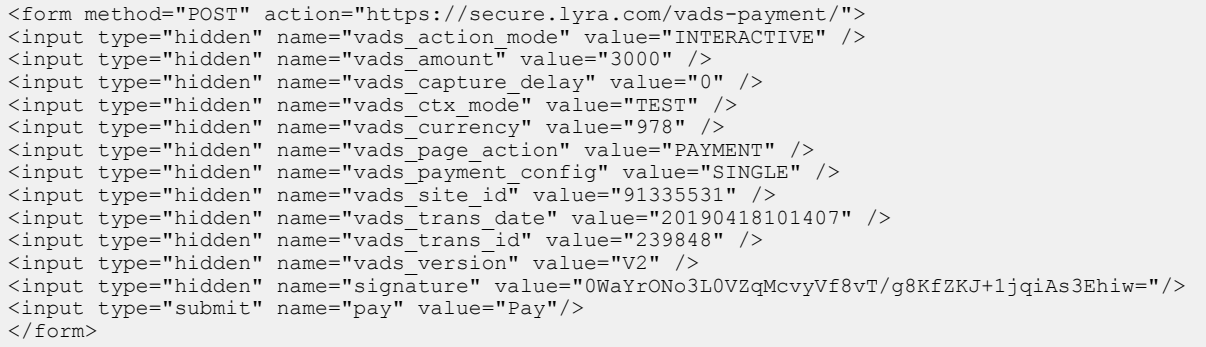

### <span id="page-13-0"></span>**6.2. Using additional features**

To obtain a custom form adapted to your needs, you can use additional optional features from the list below:

- Manage the payment methods offered to the buyer on the payment page
- Transmit shipping details (address, etc.)
- Transmit order details (reference, shopping cart contents, etc.)
- Transmit buyer details (title, e-mail address, etc.)

#### <span id="page-13-1"></span>**Transmitting shipping details**

The merchant can transmit the buyer's shipping details (e-mail address, title, phone number, etc.).

This information can be found in the transaction details in the Expert Back Office (**Shipping** tab).

- **1.** Use the fields required for your use case (see chapter **Generating a payment form** ) to create your payment form.
- **2.** Use optional fields according to your requirements.

These fields will be returned in the response and will include the value transmitted in the form.

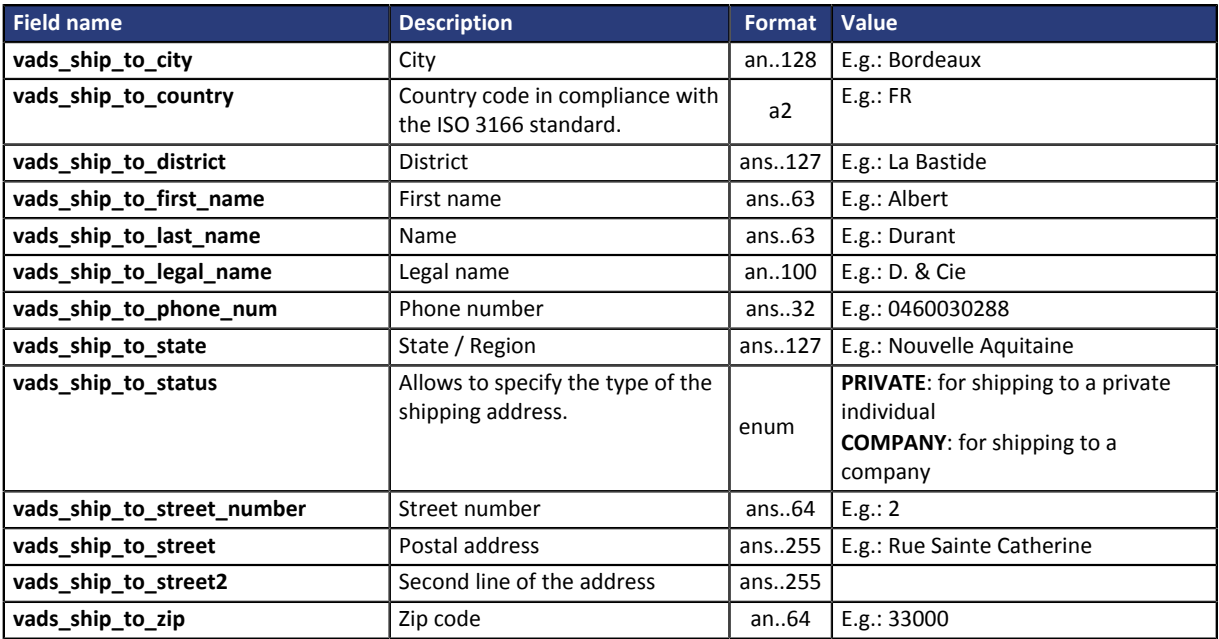

*Table 3: Field list - Shipping details*

**3.** Compute the value of the **signature** field using all the fields of your form starting with **vads\_** (see chapter **Computing the signature**).

#### <span id="page-14-0"></span>**Transmitting order details**

The merchant can indicate in their payment form if they wish to transfer the order details (order reference, description, shopping cart contents, etc.).

This information can be found in the transaction details in the Expert Back Office (**Shopping cart** tab).

- **1.** Use the fields required for your use case (see chapter **Generating a payment form** ) to create your payment form.
- **2.** Use optional fields according to your requirements. These fields will be returned in the response and will include the value transmitted in the form.

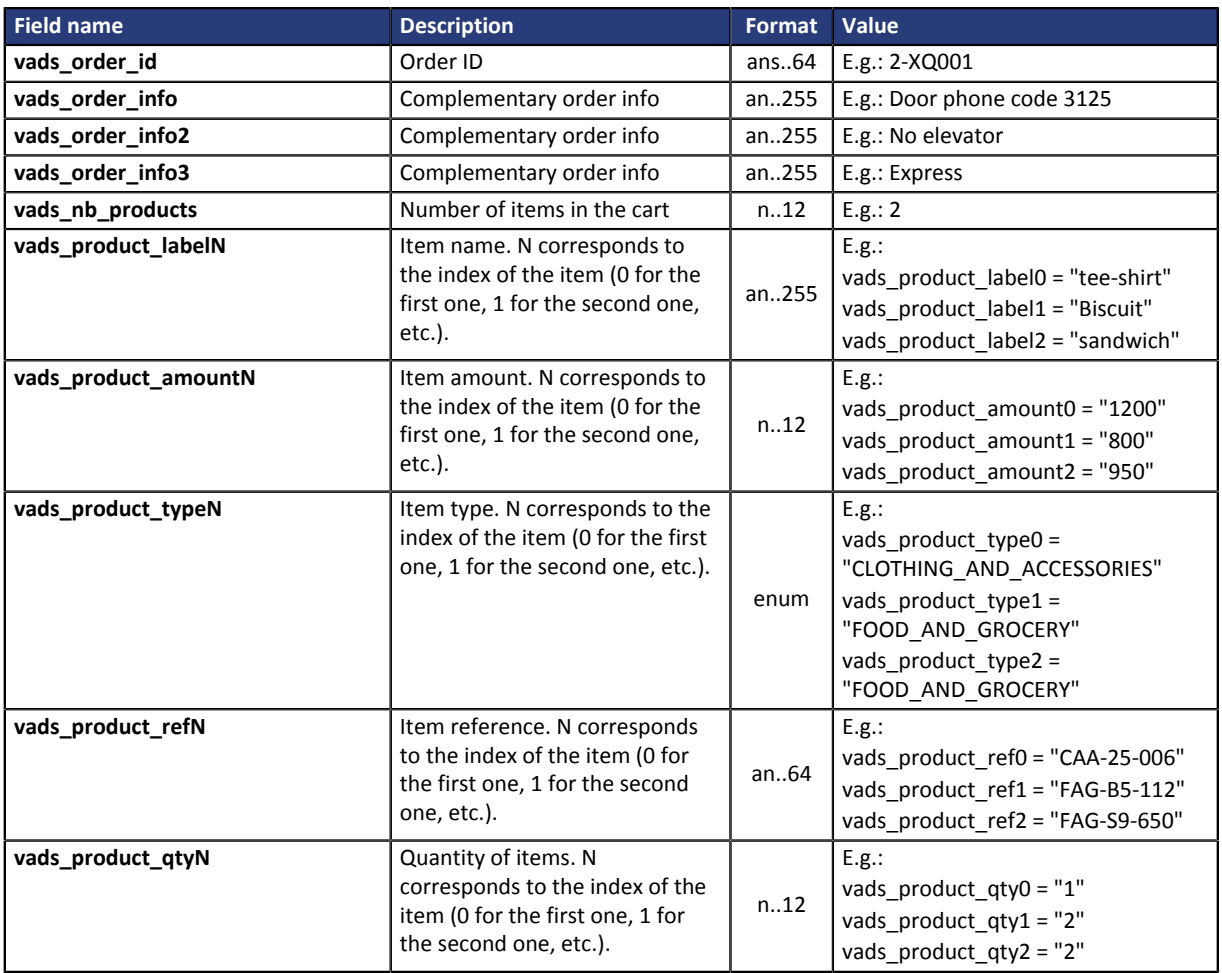

*Table 4: Field list - Order details*

# **3.** Populate the **vads\_nb\_products** field with the number of items contained in the cart.

#### *Note:*

*This field becomes mandatory for the shopping cart to be taken into account.*

*When it is populated, the Shopping cart tab becomes available in the transaction details in the Expert Back Office.*

*However, if the other fields that start with vads\_product\_ are not populated, the tab will not include any information. For this reason, when populating the vads\_nb\_products field, it becomes mandatory to populate the other fields that start with vads\_product\_.*

**4.** Populate the **vads\_product\_amountN** field with the amount for the items in the cart, using the smallest currency unit.

N corresponds to the index of the item (0 for the first one, 1 for the second one, etc.).

#### **5.** Populate **vads\_product\_typeN** with the value corresponding to the item type.

N corresponds to the index of the item (0 for the first one, 1 for the second one, etc.).

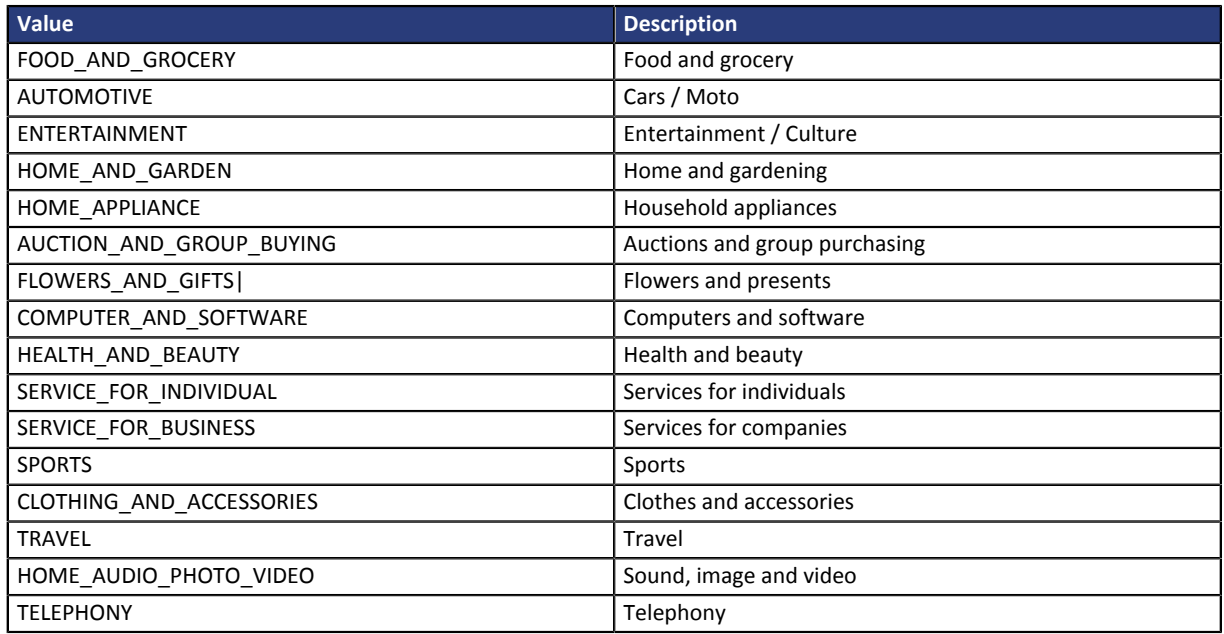

*Table 5: Values associated with vads\_product\_type0*

- **6.** Populate **vads\_product\_labelN** with the name of each item contained in the cart. N corresponds to the index of the item (0 for the first one, 1 for the second one, etc.).
- **7.** Populate **vads\_product\_qtyN** with the quantity of each item contained in the cart. N corresponds to the index of the item (0 for the first one, 1 for the second one, etc.).
- **8.** Populate **vads** product refN with the reference of each item contained in the cart. N corresponds to the index of the item (0 for the first one, 1 for the second one, etc.).
- **9.** Check the value of the **vads\_amount** field. It must correspond to the total amount of the order.
- **10.**Compute the value of the **signature** field using all the fields of your form starting with **vads\_** (see chapter **Computing the signature**).

Example of the payment form with cart description:

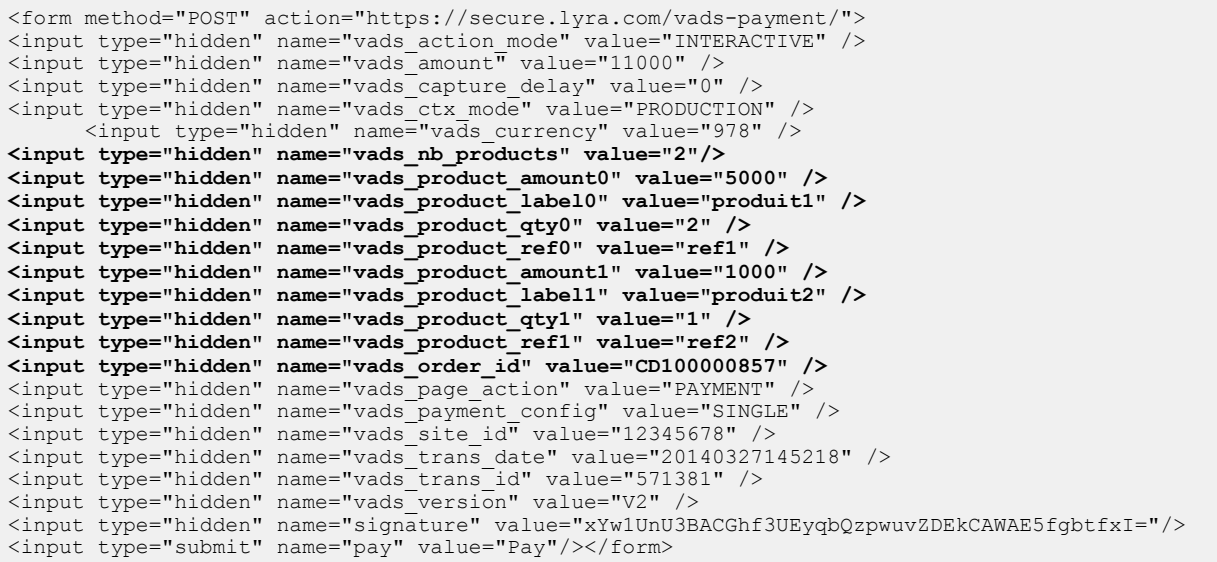

#### <span id="page-16-0"></span>**Transmitting buyer details**

The merchant can specify the buyer's billing details (e-mail address, title, phone number, etc.). This information will be used to create the invoice.

All the data transmitted via the payment form can be viewed in the transaction details in the Expert Back Office (**Buyer** tab).

- **1.** Use the fields required for your use case (see chapter **Generating a payment form** ) to create your payment form.
- **2.** Use optional fields according to your requirements. *These fields will be returned in the response and will include the value transmitted in the form.*

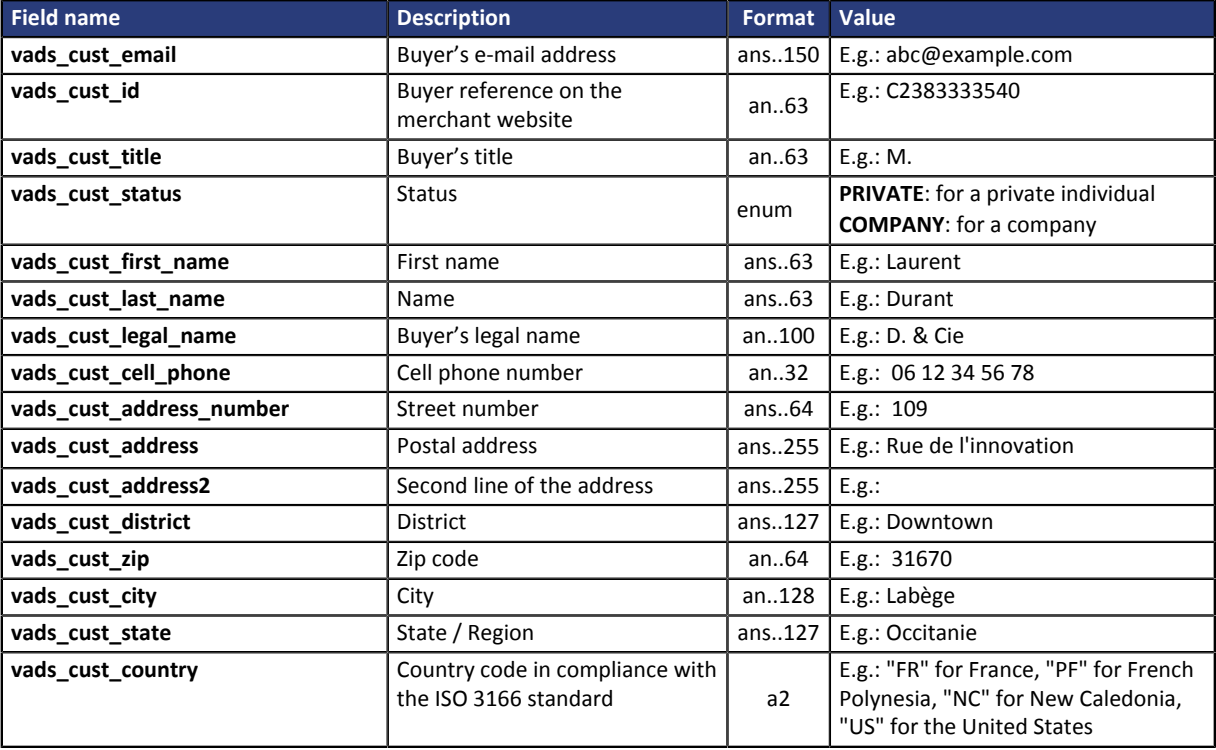

**3.** Compute the value of the **signature** field using all the fields of your form that start with **vads\_** (see chapter **Computing the signature**).

**4.** Compute the value of the **signature** field using all the fields of your form that start with **vads\_** (see chapter **Computing the signature**).

Example of payment form with buyer details:

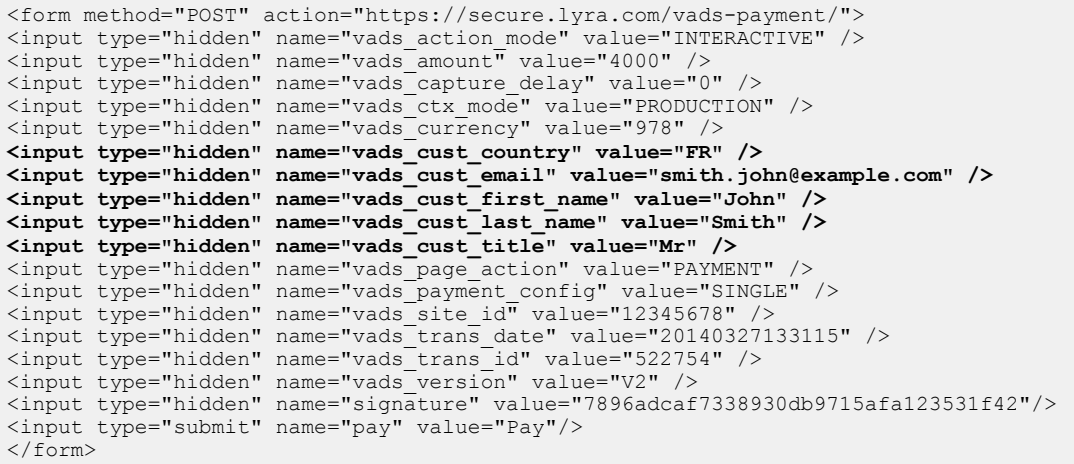

#### <span id="page-17-0"></span>**Managing the payment methods offered to the buyer**

It is possible to customize the payment methods offered to the buyer.

- **1.** Use all the fields required for your use case (see chapter **[Generating a payment form](#page-11-0) on page 12**) to create your payment form.
- **2.** Set the **vads\_payment\_cards** field.
	- with one single value, if you do not wish to show the page of payment method selection.
	- with a list of values separated by ";" to show the page of payment method selection.

For more information on field values, see chapter **Data dictionary** of the *Hosted Payment Page - Implementation guide*

**3.** Compute the value of the **signature** field using all the fields of your form that start with **vads\_** (see chapter **[Computing the signature](#page-18-0) on page 19**).

Example of a payment form with payment method selection:

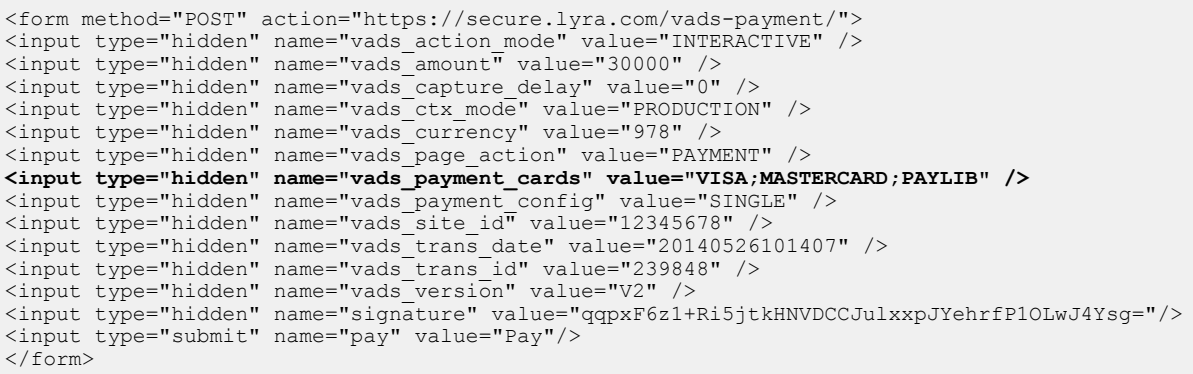

# <span id="page-18-0"></span>**7. COMPUTING THE SIGNATURE**

To be able to compute the signature, you must have:

- all the fields that start with **vads\_**
- the signature algorithm chosen in the shop configuration
- the **key**

The value of the key is available in your Expert Back Office via **Settings** > **Shop** > **Keys** tab.

The signature algorithm is defined in your Expert Back Office via **Settings** > **Shop** > **Configuration** tab.

#### **For maximum security, it is recommended to use HMAC-SHA-256 algorithm and an alphanumeric key.**

To compute the signature:

- **1.** Sort the fields that start with **vads\_** alphabetically.
- **2.** Make sure that all the fields are encoded in UTF-8.
- **3.** Concatenate the values of these fields separating them with the "**+**" character.
- **4.** Concatenate the result with the test or production key separating them with a "**+**".
- **5.** According to the signature algorithm defined in your shop configuration:
	- a. if your shop is configured to use "SHA-1", apply the **SHA-1** hash function to the chain obtained during the previous step.
	- b. if your shop is configured to use "HMAC-SHA-256", compute and encode in Base64 format the message signature using the **HMAC-SHA-256** algorithm with the following parameters:
		- the SHA-256 hash function,
		- the test or production key (depending on the value of the **vads\_ctx\_mode** field) as a shared key,
		- the result of the previous step as the message to authenticate.
- **6.** Save the result of the previous step in the **signature** field.

#### Example of parameters sent to the payment gateway:

```
<form method="POST" action="https://secure.lyra.com/vads-payment/">
<input type="hidden" name="vads_action_mode" value="INTERACTIVE" />
<input type="hidden" name="vads_amount" value="5124" />
<input type="hidden" name="vads_ctx_mode" value="TEST" />
<input type="hidden" name="vads_currency" value="978" /> 
<input type="hidden" name="vads_page_action" value="PAYMENT" />
<input type="hidden" name="vads_payment_config" value="SINGLE" />
<input type="hidden" name="vads_site_id" value="12345678" />
<input type="hidden" name="vads_trans_date" value="20170129130025" />
<input type="hidden" name="vads_trans_id" value="123456" />
<input type="hidden" name="vads_version" value="V2" />
<input type="hidden" name="signature" value="ycA5Do5tNvsnKdc/eP1bj2xa19z9q3iWPy9/rpesfS0= " />
<input type="submit" name="pay" value="Pay"/>
</form>
```
This sample form is analyzed as follows:

- **1.** The fields whose names start with **vads\_** are sorted **alphabetically**:
	- vads\_action\_mode
	- vads\_amount
	- vads ctx mode
	- vads currency
	- vads page action
	- vads payment config
	- vads site id
	- vads\_trans\_date
	- vads trans id
	- vads\_version
- **2.** The values of these fields are concatenated using the "**+**" character:

INTERACTIVE+5124+TEST+978+PAYMENT+SINGLE+12345678+20170129130025+123456+V2

**3.** The value of the test key is added at the end of the chain and separated with the "**+**" character. In this example, the test key is **1122334455667788**

INTERACTIVE+5124+TEST+978+PAYMENT+SINGLE+12345678+20170129130025+123456+V2+1122334455667788

**4.** If you use the SHA-1 algorithm, apply it to the obtained chain.

The result that must be transmitted in the signature field is: **59c96b34c74b9375c332b0b6a32e6deeec87de2b**

- **5.** If your shop is configured to use "HMAC-SHA-256", compute and encode in Base64 format the message signature using the **HMAC-SHA-256** algorithm with the following parameters:
	- the SHA-256 hash function,
	- the test or production key (depending on the value of the **vads\_ctx\_mode** field) as a shared key,
	- the result of the previous step as the message to authenticate.

The result that must be transmitted in the signature field is:

**ycA5Do5tNvsnKdc/eP1bj2xa19z9q3iWPy9/rpesfS0=**

<span id="page-20-0"></span>The analysis of the payment result is described in the **Hosted payment page Implementation Guide** available in our online documentation archive (*<https://lyra.com/doc/fr/>*).

This document describes only the processing of data specific to the response of a **Paylib** wallet.

# <span id="page-20-1"></span>**8.1. Processing data specific to the response of a wallet payment**

The data returned in the response can be specific to the acquirer contract declared for the shop.

The Instant Payment Notification URL will contain the following information:

- **1.** Identify the mode (TEST or PRODUCTION) that was used for creating the transaction by analyzing the value of the **vads\_ctx\_mode** field.
- **2.** Identify the order by retrieving the value of the **vads\_order\_id** field if you have transmitted it to the payment gateway. Sinon, récupérez la valeur du champ **vads\_trans\_id**. En cas de rejeu de l'IPN, vérifiez que le statut de la commande n'a pas déja été mis à jour.
- **3.** Identify the payment result by retrieving the value of the **vads\_trans\_status** field.

The value returned in the **vads\_trans\_status** field is specific to the acquirer contract of the shop.

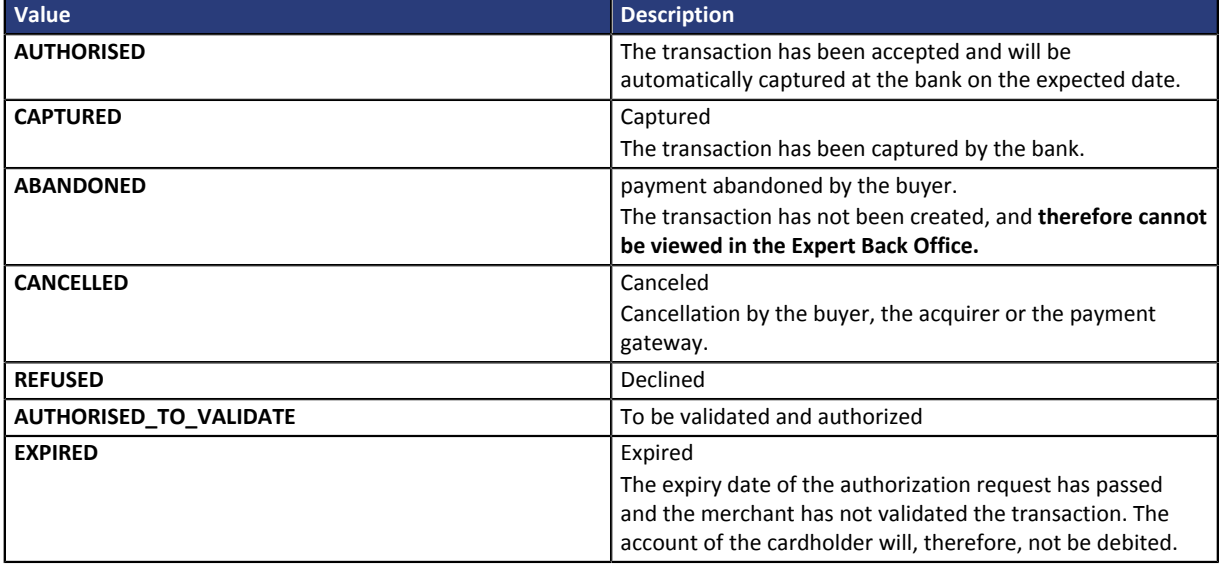

For more information, see the *Hosted Payment PageImplementation guide* available in our website.

**4.** Store the type of the card used for the payment by retrieving the value of the **vads\_card\_brand** field.

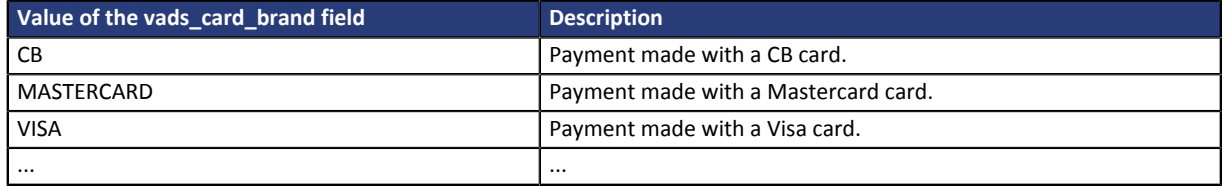

*Table 6: Examples of vads\_card\_brand values*

**5.** You can record the used payment wallet type by retrieving the value of the **vads\_wallet** field.

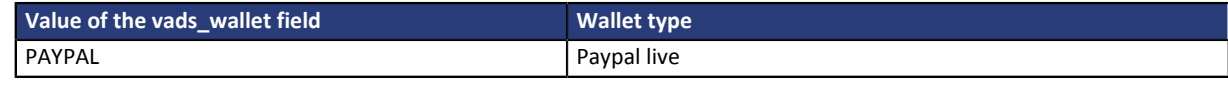

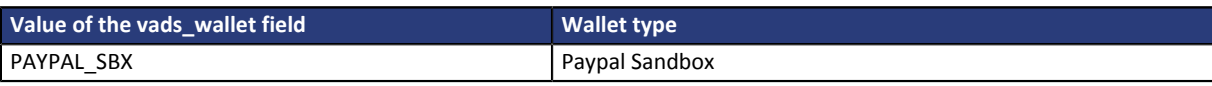

The **vads** wallet is present only when a wallet was used for the payment.

**6.** Check the amount and the used currency. To do this, retrieve the values of the following fields:

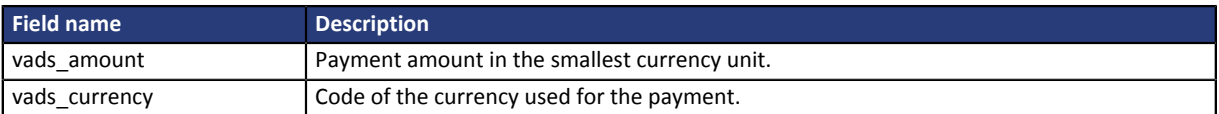

**7.** Check the value of the **vads\_result** field to obtain the transaction status.

The possible values are presented in the following table. They are always the same regardless of the payment method. In case of a failure, you can also check the value of **vads\_auth\_result** to obtain additional information on the reason of the failure.

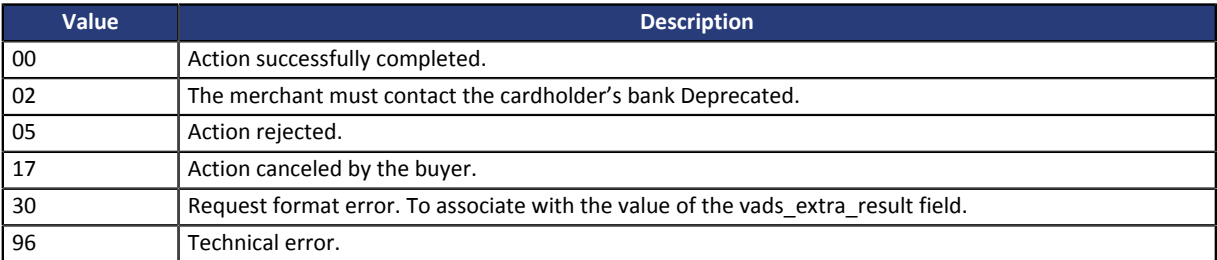

**8.** Check the value of the **vads\_auth\_result** field to identify the result of the authorization request.

This information is also available in the Expert Back Office. To see it, view the transaction details. The return details (code and label) are displayed amongst the details related to the authorization.

The return code associated with the **vads\_auth\_result** field depends on the used payment method and the network to which it belongs.

**9.** Record the number of the contract associated with the transaction by retrieving the value of the **vads\_contract\_used** field.

**10.**Retrieve all the order, buyer and shipping details.

These details will be provided in the response only of they have been transmitted in the payment form.

Their values are identical to the ones submitted in the form.

**11.**Proceed to order update.

# <span id="page-22-0"></span>**9. IDENTIFYING OPERATIONS AUTHORIZED ON TRANSACTIONS**

In the Expert Back Office, there are several operations that can be performed with transactions.

In the list of transactions:

- **1.** Select a transaction.
- **2.** Right-click to view the list of authorized operations.

The operations authorized for a transaction in progress are:

- Modify
- Cancel
- Capture manually
- Edit the order reference
- Resending transaction confirmation e-mail to the buyer
- Resending the transaction confirmation e-mail to the merchant

The operations authorized for a captured transaction are:

• Manual reconciliation

### <span id="page-22-1"></span>**9.1. Change a transaction**

The **Modify** option is only available for transactions with the following statuses:

- To be validated
- To be validated and authorized
- Waiting for authorization
- Waiting for capture

In order to modify a transaction:

- **1.** Right-click the transaction.
- **2.** Select **Modify**.

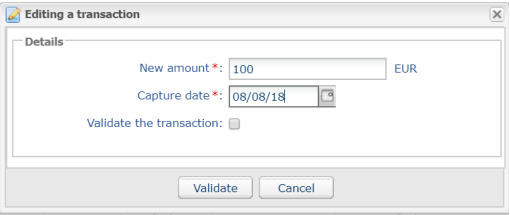

#### **3.** Enter a new amount.

Unlike in the case of an immediate payment, as long as the transaction has not reached the presentation date, the merchant can modify the amount. The new amount must be lower than the initial amount.

**4.** Specify the presentation date.

The presentation date can be changed to an earlier or a later date.

- For transactions with **Waiting for capture** or **To be validated** status, the possible presentation range is 3 days. The authorization request valid for 3 days has already been made.
- For transactions with the **To be validated and authorized** or **Waiting for authorization** status, you can enter the presentation date of your choice.

It is also possible to validate a transaction with the **To be validated** or **To be validated and authorized** status by checking **Validate the transaction**.

**5.** Click **Validate**.

If you wish, you may view the transaction details to see the applied changes (right-click the edited transaction **Display transaction details**).

### <span id="page-23-0"></span>**9.2. Cancel a transaction**

The **Cancel** option is only available for the transactions that have not been captured.

- **1.** Select a transaction with a right-click.
- **2.** Select **Cancel**.
- **3.** Confirm that you wish to definitively cancel the selected transaction.

The transaction status changes to **Canceled**.

#### *Note*

*It is possible to cancel several transactions at the same time.*

*For this, select all the transactions to be canceled. Press and hold down the Ctrl key and click for selecting multiple transactions.*

*After the selection, you can click Cancel using right-click or via the menu bar and confirm your choice.*

*The transaction statuses will change to Canceled.*

#### <span id="page-23-1"></span>**9.3. Capturing a transaction**

#### *This operation is available during test phase. It is not available in production environment.*

The **Capture** option is only available for transactions that have not reached the presentation date.

To manually capture a transaction:

- **1.** Display the tab: **Transactions in progress**
- **2.** Select a transaction with a right-click.
- **3.** Select **Capture manually**.
- **4.** Confirm that you wish to definitively capture the selected transaction.

### <span id="page-24-0"></span>**9.4. Edit the order reference**

This operation allows the merchant to change the order reference.

To edit the order reference of a transaction:

- **1.** Right-click the transaction.
- **2.** Select **Edit the order reference**.

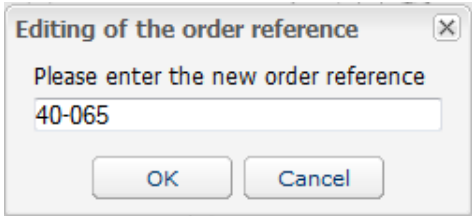

- **3.** Enter the new order reference.
- **4.** Click **OK**.

# <span id="page-24-1"></span>**9.5. Resending transaction confirmation e-mail to the buyer**

To resend the transaction confirmation e-mail to the buyer in case of non-receipt or correction of the email address.

- **1.** Look for the transaction.
- **2.** Right-click the transaction.
- **3.** Right-click the transaction and click **Resending transaction confirmation e-mail to the buyer**. The Enter e-mail address dialog box appears.

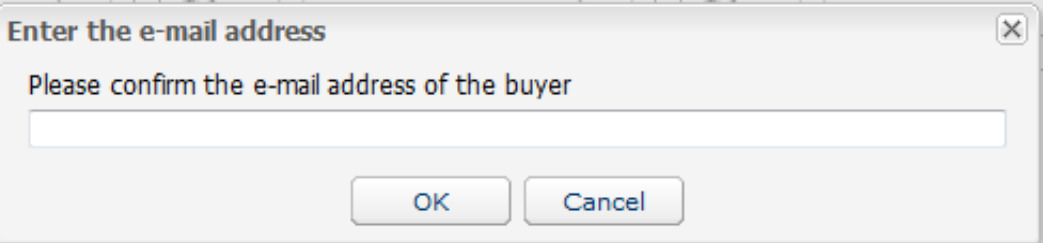

- **4.** Enter the e-mail address.
- **5.** Click **OK**.

# <span id="page-24-2"></span>**9.6. Resending the transaction confirmation e-mail to the merchant**

To resend the transaction confirmation e-mail to the merchant:

- **1.** Look for the transaction.
- **2.** Right-click the transaction and click **Resending the transaction confirmation e-mail to the merchant**. A confirmation message appears.
- **3.** Click **OK**.

# <span id="page-25-0"></span>**9.7. Making a refund**

This operation is available only for transactions present in the **Captured transactions** tab.

The number of the refund depends on the acquirer. The refund amount can only be less than or equal to the displayed amount.

- **1.** Right click on a transaction to refund.
- **2.** Select **Activate refund** in the context menu.

The dialog box **Transaction refund** appears.

**3.** Enter the amount to be refunded.

#### **4.** Click **Perform refund**.

The detail of this operation appears.

# <span id="page-25-1"></span>**9.8. Duplicating a transaction**

This function allows to create a new transaction with the exact same characteristics (e.g. card number) as the transaction that was used for duplication.

A duplicated transaction has the same characteristics as all the other transactions, and it can be duplicated itself.

During duplication of a transaction, a new authorization request is made with the card number that corresponds to the original transaction. This transaction does not have a payment guarantee.

The payment receipt will be sent to the buyer if the e-mail exists on the transaction used for duplication and if the notification rule associated with sending an e-mail to the buyer is active.

Transactions that can be subject to duplication must have one of the following status(es) :

- Captured
- **Expired**
- Canceled
- **Declined**

The duplication of refused transactions made with Mastercard cards (Mastercard, Maestro, Mastercard Debit) is forbidden when the reason for refusal is mentioned on the list below:

- 04 Capture card
- 41 Lost card
- 14 Invalid card number
- 43 Stolen card
- 15 Invalid issuer
- 54 Expired card
- **1.** Select the transaction.
- **2.** Click **Duplicate**.

The dialog box **Duplication of the transaction** appears. All of the fields are pre-populated.

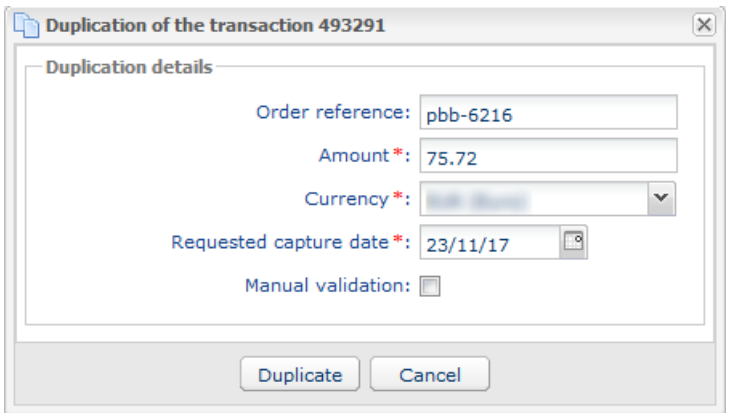

You can modify:

- The order reference
- The amount.
- The currency.

If the selected currency is not supported the following message is displayed: *Unsupported currency on this Merchant ID (MID) and/or shop*.

If the selected currency is supported and multi currency possible in your contract, the conversion rate will be applied. The details of the new transaction will be displayed with both currencies: local currency and new currency.

#### Example

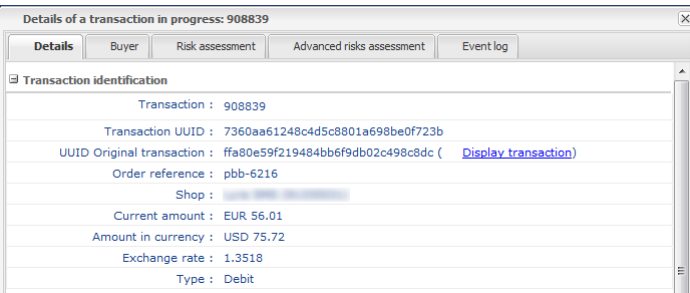

• The requested capture date

It can not be earlier than the transaction modification date.

- The validation mode by (un)checking **Manual validation** if you wish
- **3.** Click **Duplicate** to continue or **Cancel** to cancel the duplication.

The transaction can be viewed in the **Transactions in progress** tab.

### <span id="page-26-0"></span>**9.9. Reconciling a transaction manually**

This operation allows you to manually reconcile merchant's payments from an account statement.

- **1.** From the **Captured transactions** tab, look for the relevant transaction.
- **2.** Right-click the transaction.
- **3.** Select **Manual reconciliation**.
- **4.** Click **Yes** to confirm the manual reconciliation of the selected transaction.

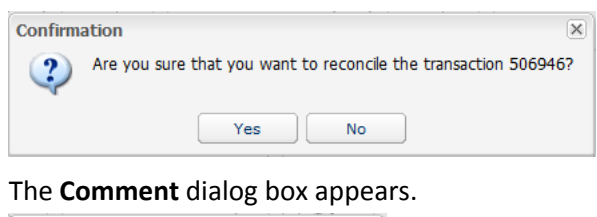

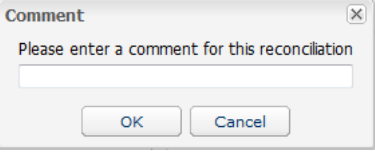

- **5.** Enter a comment for this reconciliation.
- **6.** Click **OK**.

The transaction status changes to **Reconciled**.